# **Самостоятельная регистрация и подключение онлайн ККТ по 54-ФЗ**

Новый порядок применения ККТ существенно отличается от того, что было раньше. Из плюсов:

- 1. Касса регистрируется в налоговой инспекции без визита, онлайн в личном кабинете сайта [nalog.ru](https://www.nalog.ru);
- 2. Не нужно заключать сервисный договор с дармоедами из ЦТО;
- 3. Упраздняются формы КМ меньше макулатуры в бухгалтерии;

Из минусов:

- 1. Меняются требования к чеку, теперь в обязательном порядке в нем нужно указывать наименование товара или услуги, за которые принимается оплата и налоговую ставку;
- 2. Потребуется обеспечить торговую точку подключением к Интернет;
- 3. И самое главное, тем у кого раньше все хорошо работало потребуется все менять;

# **С чего начать**

Вам потребуется квалифицированная электронная цифровая подпись (КЭП). Скорее всего она у Вас уже есть, Вы используете ее для подписания отчетности, отправляемой в ФНС в электронном виде. Если у Вас ее нет, обратитесь в любой удостоверяющий центр, уполномоченный [Минкомсвязи РФ.](http://minsvyaz.ru/ru/activity/govservices/certification_authority/)

Кроме КЭП еще потребуется специальное программное обеспечение - криптопровайдер с поддержкой алгоритмов ГОСТ. Наиболее оптимальный вариант [КриптоПро CPS](https://www.cryptopro.ru/products/csp), при оформлении КЭП Вам его обязательно предложат, не отказывайтесь, без него Вы не сможете воспользоваться КЭП на государственных порталах таких как сайт ФНС.

Возможно, у Вас уже есть лицензия КриптоПро CPS. Вы могли ее приобрести вместе с программным обеспечением для сдачи отчетности в ФНС в электронном виде. Так же некоторые банки предоставляют такую лицензию вместе с пакетом обслуживания через web.

Есть и другие криптопровайдеры. Сертификат КЭП, выпущенный для одного криптопровайдера не получится использовать с другим. Пользователи сервиса «1С-Отчетность» часто применяют бесплатный аналог [ViPNet CSP.](https://infotecs.ru/product/vipnet-csp.html) Он тоже подойдет для входа в личный кабинет на сайте ФНС, не смотря на то, что во всех инструкциях и рекомендациях в качестве криптопровайдера указан именно КриптоПро CPS. Пусть это Вас не смущает.

Личный кабинет индивидуального предпринимателя устроен попроще, туда можно попасть и без крипропровайдера, но для подписания заявлений он все-таки нужен. Имейте ввиду, что индивидуальным предпринимателям нужно сначала зарегистрироваться в личном кабинете физического лица, иначе в кабинет индивидуального предпринимателя им не войти.

Зарегистрируйтесь на сайте ФНС в личном кабинете [налогоплательщика юридического лица.](http://lkul.nalog.ru/) Это сам по себе процесс не тривиальный, к счастью, на сайте ФНС есть неплохой [помощник](http://lkul.nalog.ru/check.php) [регистрации.](http://lkul.nalog.ru/check.php) Но и у этого помощника есть изъян. Когда Вы все сделаете по инструкции, последний пункт проверки **Проверка защищённого соединения с сервером Личного**

**кабинета юридического лица** все равно будет завершаться с ошибкой, а рекомендации по устранению этой ошибки скорее всего не помогут.

Наиболее распространенная проблема - Ваш браузер не доверяет сертификату сайта личного кабинета ФНС. Дело в том, что этот сертификат выдан для шифрования по алгоритмам ГОСТ, а производители браузеров, в частности корпорация Microsoft не очень доверяет этим сертификатам, и не включает их в браузер по умолчанию. Их нужно установить самим. Заходите [на сайт АО ГНИВЦ](https://www.gnivc.ru/certification_center/kssos/) и устанавливайте все опубликованные там корневые сертификаты к себе в хранилище доверенных корневых центров. После того, как они будут считаться доверенными, Вы без проблем зайдете в личный кабинет.

Работе с личным кабинетом юридического лица мешает встроенный в Windows 10 Защитник Windows. Временно отключите его в меню Старт - Параметры - Обновления и безопасность. Если установлен антивирус, временно отключите защитный экран или настройте исключения для сайтов ФНС.

Если Вы - индивидуальный предприниматель, Вам в личный кабинет [индивидуального](https://lkip.nalog.ru/) [предпринимателя,](https://lkip.nalog.ru/) заходите любым из предлагаемых там способов.

При регистрации от Вас потребуется подписание пользовательского соглашения. Это делается специальным [плагином для браузера](https://www.cryptopro.ru/products/cades/plugin/) (не путать с криптопровайдером, и этот плагин именно КриптоПро, вне зависимости от того, какой используется криптопровайдер). В рабочий день обработка подписанного пользовательского соглашения занимает несколько минут, в выходные есть вероятность, что придется ждать начала следующего рабочего дня. После его обработки Вы сможете пользоваться личным кабинетом налогоплательщика.

Имейте в виду, что сайт ФНС работает «с выходными и перерывами на обед», все Ваши действия на нем будут вступать в силу через некоторое время. В субботу и воскресенье у сайта тоже выходные. Сделайте это заранее, что бы не было сюрпризов.

Еще одно подготовительное действие - заключить договор с оператором фискальных данных (ОФД).

На момент написания статьи существует 5 уполномоченных ОФД. Принципиальной разницы между ними нет, стоимость обслуживания тоже одинаковая - 3 т.р. в год за одну единицу ККТ. Разница заметна только крупным компаниям, обслуживающим большое количество ККТ, и сугубо индивидуально - скидки, они обсуждаются индивидуально.

В статье для примера будет описано подключение к Платформа ОФД, он же ООО «Эвотор ОФД».

[Регистрируйтесь,](https://lk.platformaofd.ru/web/registration?promoCode=276679001) заполняйте профиль и информацию об организации. В разделе «Документы» подписывайте договор, тут еще раз потребуется КЭП. Используется тот же плагин цифровой подписи для браузера, что и на сайте ФНС. Если Вам удалось подписать пользовательское соглашение с ФНС, должно получиться и здесь.

После подписания договора можно перечислить аванс за обслуживание ККТ из расчета 3000 руб. в год за одну кассу. В эту стоимость не входят пакеты SMS, предоставляемые ОФД для отправки электронных чеков. На момент написания статьи пакет 1000 SMS стоит 1000 руб.

Счет на оплату формируется самостоятельно там же, в личном кабинете ОФД в разделе «Баланс».

В платежном поручении при оплате аванса в ОФД обязательно указывайте номер договора, что бы деньги попали на Ваш лицевой счет.

# **Регистрация ККТ в ФНС**

У новой или только что модернизированной под новый порядок применения кассы есть два 16 значных номера:

- 1. Серийный (он же заводской) номер;
- 2. Номер фискального накопителя (ФН).

Серийный номер Вы найдете в в паспорте ККТ (или комплекта доработки). Номер ФН следует искать в паспорте ФН - это лист формата А4, он или подколот к паспорту ККТ или поставляется вместе с ФН.

Для начала применения новой ККТ нужно получить регистрационный номер. Его выдает ФНС через личный кабинет сайта. Заходите в личный кабинет, идете в раздел «Учет ККТ».

### $\pmb{\times}$

Нажимаете «Зарегистрировать ККТ» и заполняете все поля.

### $\pmb{\times}$

Обратите особое внимание на раздел, где указывается сфера применения регистрируемой ККТ. Если касса регистрируется в качестве стационарной для торговой точки, оставляем все как есть по-умолчанию, т.е. никаких галок не ставим.

Если Вы регистрируете онлайн-кассу для интернет-магазина, отметьте, что ККТ используется для расчетов в информационно-телекоммуникационной сети «Интернет», вот так:

### $\pmb{\times}$

Адрес сайта нужно вводить именно здесь, а начале заявления указывается фактический адрес местонахождения кассового аппарата.

И не забудьте указать соответствующую опцию при [фискализации](#page-5-0).

Если касса нужна **только** для печати бланков строгой отчетности (БСО) то отметьте. что ККТ применяется только при оказании услуг.

#### $\pmb{\times}$

Не отмечайте эту опцию, если Вы оказываете услуги, но при этом выдаете клиентам обычные кассовые чеки.

В итоге получается заявление в ФНС о регистрации новой кассы. Кроме Ваших реквизитов в заявлении нужно указать наименование и ИНН ОФД. Для «Платформа ОФД» укажите ООО «Эвотор ОФД» ИНН 9715260691.

Подписываете заявление своей КЭП, оно уходит в обработку. По регламенту на обработку

заявления отводится до 1 рабочего дня, в рабочий день в большинстве случаев это занимает несколько минут.

В результате обработки заявления Вы получите 16-значный регистрационный номер ККТ. Отправляемся с ним подключать кассу к оператору фискальных данных.

Это еще не вся регистрация, потом нужно будет вернуться в личный кабинет и завершить регистрацию введя данные из чека [фискализации](#page-5-0).

# **Настройка ККТ**

Кассовая техника производства Атол выходит с завода преднастроенной на работу с «Платформа ОФД» (каждый производитель преднастраивает свою технику на аффилированый ОФД). Технику прочих производителей нужно предварительно настроить.

ККТ хранит настройки в таблицах, номера таблиц у разных производителей могут отличаться, но смысл примерно одинаковый.

В таблицу, отвечающую за параметры ОФД (в ККТ Штрих-М, например, это номер 19) нужно ввести следующие значения:

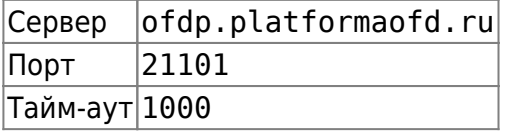

В таблице настроек фискального накопителя (в ККТ Штрих-М, например, это номер 18) нужно указать наименование, ИНН и сайт ОФД

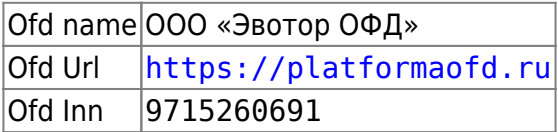

Не забываем и про прочие настройки, не зависящие от выбранного ОФД. Подробную информацию ищите в инструкции к Вашей кассе. Обязательно нужно настроить сетевой интерфейс и параметры подключения, в зависимости от модели и выбранного способа связи (Ethernet, EthernetOverUSB, WiFi, GSM, RNDIS).

Если касса производства Атол подключается к компьютеру через USB, нужно настроить и запустить службу EthernetOverUSB. От имени администратора запустите утилиту «Управление драйверами», входящую в комплект поставки драйверов торгового оборудования Атол. Перейдите на закладку Служба EthernetOverUSB.

### $\pmb{\times}$

В окне Подключенные ККМ добавьте ККМ и COM-порт. Когда касса настроена на подключение к ОФД через службу EoU, она эмулирует на компьютере два COM порта, один (как правило с меньшим номером) используется для управления кассой, другой (как правило с большим номером) для службы EoU. Установите опцию Автозапуск и нажмите кнопку Запустить.

Касса должна подключиться к ОФД через Интернет. Ей могут помешать это сделать различные

факторы, например, настройки безопасности в локальной сети Вашего предприятия. Убедитесь, что порт 21101 открыт в настройках роутера или прокси-сервера.

Проверить связь кассы с ОФД можно специальной командой в драйвере ККТ. Для техники производства Атол запустите Драйвер ККМ и перейдите на закладку Ниж.ур.

### $\pmb{\times}$

Включите опцию Устройство включено, установите Режим: 0 - Выбора и нажмите кнопку Войти. В поле Поток команды введите

82 01 06 00

и нажмите кнопку Выполнить. Касса сформирует отчет о состоянии связи с сервером ОФД.

### ДИАГНОСТИКА СОРДИНЕНИЯ С ОФД

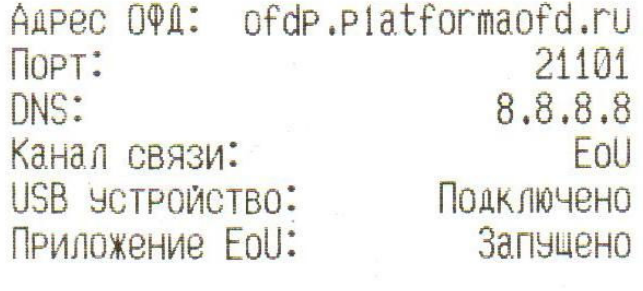

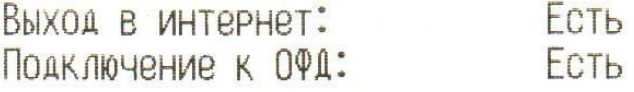

ДИАГНОСТИКА ЗАВЕРШЕНА УСПЕШНО

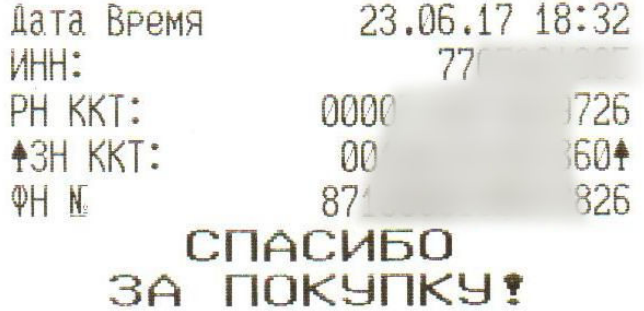

S CONCERTENT AN ANNA MARTIN CONTRACTO

# **Регистрация ККТ в ОФД**

Заходим [в личный кабинет Платформа ОФД](https://lk.platformaofd.ru/web/login) и регистрируем новую кассу в разделе «ККТ». Указываем регистрационный и заводской номер, номер фискального накопителя, название торгового объекта и адрес установки.

И если Вам понравилась эта статья, при регистрации ККТ в «Платформа ОФД» введите промокод **276679001**

Сохраняем. Касса будет зарегистрирована в ОФД в статусе «Ожидается подтверждение от ФНС».

В завершение регистрации надо активировать подписку на ККТ. Это делается в разделе «Баланс - ККТ». Если аванс уже зачислен на Ваш лицевой счет, просто выберите ККТ и вариант подписки, например, годовая.

# <span id="page-5-0"></span>**Фискализация**

Для завершения регистрации нужно пробить на ККТ специальный чек фискализации и указать в личном кабинете ФНС его параметры:

- 1. Дата
- 2. Время
- 3. Номер
- 4. Фискальный признак

Этот чек так же будет передан в ОФД, а через ОФД попадет в ФНС, введенные Вами данные будут сверены с данными, полученными через ОФД, так что будьте аккуратны и внимательны при вводе информации.

Воспользуйтесь утилитой регистрации от производителя кассы. Она работает по принципу помощника, отвечайте на вопросы, нажимайте «Далее».

### $\pmb{\times}$

[Для ККТ, подключенных к 1С:Предприятие воспользуйтесь разделом Р](https://wiki.lineris.ru/_detail/fn_registration.png?id=54-fz)МК и оборудование - Подключаемое оборудование. В свойствах подключенной ККТ с передачей данных есть раздел Операции с фискальным накопителем - Регистрация.

### $\pmb{\times}$

### $\pmb{\times}$

Если параметры подключения ККТ настроены правильно, после нажатия кнопки Продолжить операцию ККТ напечатает чек фискализации и отправит его в ОФД.

#### $\pmb{\times}$

Смарт-терминалы подключать к компьютеру не нужно, они фискализуются через собственное меню настроек (обслуживания ККТ).

Порядок действий для получения чека фискализации в ККТ см. в инструкции по эксплуатации Вашей модели ККТ

Вернитесь в личный кабинет сайта ФНС, найдите там регистрируемую ККТ, нажмите кнопку «Завершить регистрацию» и укажите параметры чека фискализации:

- 1. Дата чека фискализации;
- 2. Время чека фискализации;
- 3. Номер фискального документа (ФД №);
- 4. Фискальный признак документа (ФПД).

После обработки этих данных ФНС направит подтверждение в ОФД и Ваша ККТ перейдет в статус «Зарегистрирована в ФНС».

## **Выбор и активация тарифа**

Ваша касса уже работает и выдает покупателям чеки в соответствии с 54-ФЗ. Вы можете принимать оплату от покупателей.

Но ОФД пока не передает чеки в ФНС, пока Вы не оплатите его услуги и не выберите тариф обслуживания ККТ. Для активации тарифа должны быть выполнены следующие условия:

- 1. Договор на услуги ОФД подписан с обеих сторон (на сайте в разделе «Документы»);
- 2. Аванс зачислен на Ваш лицевой счет в ОФД;
- 3. ККТ в статусе «Зарегистрирована в ФНС».

Заходите [в личный кабинет клиента Платформа ОФД,](https://lk.platformaofd.ru/web/login) в разделе «Баланс - ККТ» находите нужную кассу, и добавляйте для нее подписку, например, годовую за 3000 руб. и активируйте тариф.

# **Проверка чеков**

Проверить чек формируемый онлайн-кассой можно на сайте оператора фискальных данных или в мобильном приложении ФНС.

Для проверки на [сайте Платформа ОФД](https://lk.platformaofd.ru/web/noauth/cheque/search) достаточно указать номер фискального накопителя (ФН) и фискальный признак документа (ФПД).

Для проверки чека по QR-коду установите на свой смартфон мобильное приложение из [Google](https://play.google.com/store/apps/details?id=ru.fns.billchecker) [Play](https://play.google.com/store/apps/details?id=ru.fns.billchecker) или [AppStore](https://itunes.apple.com/ru/app/%D0%BF%D1%80%D0%BE%D0%B2%D0%B5%D1%80%D0%BA%D0%B0-%D0%BA%D0%B0%D1%81%D1%81%D0%BE%D0%B2%D0%BE%D0%B3%D0%BE-%D1%87%D0%B5%D0%BA%D0%B0-%D0%B2-%D1%84%D0%BD%D1%81-%D1%80%D0%BE%D1%81%D1%81%D0%B8%D0%B8/id1169353005?mt=8).

Если остались вопросы или нужна помощь - [обращайтесь](https://lineris.bitrix24.ru/pub/form/4_obratnaya_svyaz/c4960i/), будем рады помочь! Поделитесь этой статьей в социальных сетях, нажмите кнопку ниже.

• [Twitter](https://twitter.com/intent/tweet?url=https%3A%2F%2Fwiki.lineris.ru%2F54-fz&text=%D0%A1%D0%B0%D0%BC%D0%BE%D1%81%D1%82%D0%BE%D1%8F%D1%82%D0%B5%D0%BB%D1%8C%D0%BD%D0%B0%D1%8F%20%D1%80%D0%B5%D0%B3%D0%B8%D1%81%D1%82%D1%80%D0%B0%D1%86%D0%B8%D1%8F%20%D0%B8%20%D0%BF%D0%BE%D0%B4%D0%BA%D0%BB%D1%8E%D1%87%D0%B5%D0%BD%D0%B8%D0%B5%20%D0%BE%D0%BD%D0%BB%D0%B0%D0%B9%D0%BD%20%D0%9A%D0%9A%D0%A2%20%D0%BF%D0%BE%2054-%D0%A4%D0%97)

- [Facebook](http://www.facebook.com/sharer.php?u=https%3A%2F%2Fwiki.lineris.ru%2F54-fz)
- [Google+](https://plus.google.com/share?url=https%3A%2F%2Fwiki.lineris.ru%2F54-fz)
- [LinkedIn](https://www.linkedin.com/shareArticle?url=https%3A%2F%2Fwiki.lineris.ru%2F54-fz&title=%D0%A1%D0%B0%D0%BC%D0%BE%D1%81%D1%82%D0%BE%D1%8F%D1%82%D0%B5%D0%BB%D1%8C%D0%BD%D0%B0%D1%8F%20%D1%80%D0%B5%D0%B3%D0%B8%D1%81%D1%82%D1%80%D0%B0%D1%86%D0%B8%D1%8F%20%D0%B8%20%D0%BF%D0%BE%D0%B4%D0%BA%D0%BB%D1%8E%D1%87%D0%B5%D0%BD%D0%B8%D0%B5%20%D0%BE%D0%BD%D0%BB%D0%B0%D0%B9%D0%BD%20%D0%9A%D0%9A%D0%A2%20%D0%BF%D0%BE%2054-%D0%A4%D0%97&summary=%D0%A1%D0%B0%D0%BC%D0%BE%D1%81%D1%82%D0%BE%D1%8F%D1%82%D0%B5%D0%BB%D1%8C%D0%BD%D0%B0%D1%8F%20%D1%80%D0%B5%D0%B3%D0%B8%D1%81%D1%82%D1%80%D0%B0%D1%86%D0%B8%D1%8F%20%D0%B8%20%D0%BF%D0%BE%D0%B4%D0%BA%D0%BB%D1%8E%D1%87%D0%B5%D0%BD%D0%B8%D0%B5%20%D0%BE%D0%BD%D0%BB%D0%B0%D0%B9%D0%BD%20%D0%9A%D0%9A%D0%A2%20%D0%BF%D0%BE%2054-%D0%A4%D0%97%0A%0A%D0%9D%D0%BE%D0%B2%D1%8B%D0%B9%20%D0%BF%D0%BE%D1%80%D1%8F%D0%B4%D0%BE%D0%BA%20%D0%BF%D1%80%D0%B8%D0%BC%D0%B5%D0%BD%D0%B5%D0%BD%D0%B8%D1%8F%20%D0%9A%D0%9A%D0%A2%20%D1%81%D1%83%D1%89%D0%B5%D1%81%D1%82%D0%B2%D0%B5%D0%BD%D0%BD%D0%BE%20%D0%BE%D1%82%D0%BB%D0%B8%D1%87%D0%B0%D0%B5%D1%82%D1%81%D1%8F%20%D0%BE%D1%82%20%D1%82%D0%BE%D0%B3%D0%BE%2C%20%D1%87%D1%82%D0%BE%20%D0%B1%D1%8B%D0%BB%D0%BE%20%D1%80%D0%B0%D0%BD%D1%8C%D1%88%D0%B5.%20%D0%98%D0%B7%20%D0%BF%D0%BB%D1%8E%D1%81%D0%BE%D0%B2%3A&mini=true&source=https%3A%2F%2Fwiki.lineris.ru%2F54-fz)
- [Pinterest](https://pinterest.com/pin/create/button/?url=https%3A%2F%2Fwiki.lineris.ru%2F54-fz&description=%D0%A1%D0%B0%D0%BC%D0%BE%D1%81%D1%82%D0%BE%D1%8F%D1%82%D0%B5%D0%BB%D1%8C%D0%BD%D0%B0%D1%8F%20%D1%80%D0%B5%D0%B3%D0%B8%D1%81%D1%82%D1%80%D0%B0%D1%86%D0%B8%D1%8F%20%D0%B8%20%D0%BF%D0%BE%D0%B4%D0%BA%D0%BB%D1%8E%D1%87%D0%B5%D0%BD%D0%B8%D0%B5%20%D0%BE%D0%BD%D0%BB%D0%B0%D0%B9%D0%BD%20%D0%9A%D0%9A%D0%A2%20%D0%BF%D0%BE%2054-%D0%A4%D0%97)
- [Tumblr](http://www.tumblr.com/share/link?url=https%3A%2F%2Fwiki.lineris.ru%2F54-fz&description=%D0%A1%D0%B0%D0%BC%D0%BE%D1%81%D1%82%D0%BE%D1%8F%D1%82%D0%B5%D0%BB%D1%8C%D0%BD%D0%B0%D1%8F%20%D1%80%D0%B5%D0%B3%D0%B8%D1%81%D1%82%D1%80%D0%B0%D1%86%D0%B8%D1%8F%20%D0%B8%20%D0%BF%D0%BE%D0%B4%D0%BA%D0%BB%D1%8E%D1%87%D0%B5%D0%BD%D0%B8%D0%B5%20%D0%BE%D0%BD%D0%BB%D0%B0%D0%B9%D0%BD%20%D0%9A%D0%9A%D0%A2%20%D0%BF%D0%BE%2054-%D0%A4%D0%97)
- [Reddit](http://www.reddit.com/submit?url=https%3A%2F%2Fwiki.lineris.ru%2F54-fz&title=%D0%A1%D0%B0%D0%BC%D0%BE%D1%81%D1%82%D0%BE%D1%8F%D1%82%D0%B5%D0%BB%D1%8C%D0%BD%D0%B0%D1%8F%20%D1%80%D0%B5%D0%B3%D0%B8%D1%81%D1%82%D1%80%D0%B0%D1%86%D0%B8%D1%8F%20%D0%B8%20%D0%BF%D0%BE%D0%B4%D0%BA%D0%BB%D1%8E%D1%87%D0%B5%D0%BD%D0%B8%D0%B5%20%D0%BE%D0%BD%D0%BB%D0%B0%D0%B9%D0%BD%20%D0%9A%D0%9A%D0%A2%20%D0%BF%D0%BE%2054-%D0%A4%D0%97)
- [Taringa](http://www.taringa.net/widgets/share.php?url=https%3A%2F%2Fwiki.lineris.ru%2F54-fz&body=%D0%A1%D0%B0%D0%BC%D0%BE%D1%81%D1%82%D0%BE%D1%8F%D1%82%D0%B5%D0%BB%D1%8C%D0%BD%D0%B0%D1%8F%20%D1%80%D0%B5%D0%B3%D0%B8%D1%81%D1%82%D1%80%D0%B0%D1%86%D0%B8%D1%8F%20%D0%B8%20%D0%BF%D0%BE%D0%B4%D0%BA%D0%BB%D1%8E%D1%87%D0%B5%D0%BD%D0%B8%D0%B5%20%D0%BE%D0%BD%D0%BB%D0%B0%D0%B9%D0%BD%20%D0%9A%D0%9A%D0%A2%20%D0%BF%D0%BE%2054-%D0%A4%D0%97)
- [StumbleUpon](http://www.stumbleupon.com/submit?url=https%3A%2F%2Fwiki.lineris.ru%2F54-fz&title=%D0%A1%D0%B0%D0%BC%D0%BE%D1%81%D1%82%D0%BE%D1%8F%D1%82%D0%B5%D0%BB%D1%8C%D0%BD%D0%B0%D1%8F%20%D1%80%D0%B5%D0%B3%D0%B8%D1%81%D1%82%D1%80%D0%B0%D1%86%D0%B8%D1%8F%20%D0%B8%20%D0%BF%D0%BE%D0%B4%D0%BA%D0%BB%D1%8E%D1%87%D0%B5%D0%BD%D0%B8%D0%B5%20%D0%BE%D0%BD%D0%BB%D0%B0%D0%B9%D0%BD%20%D0%9A%D0%9A%D0%A2%20%D0%BF%D0%BE%2054-%D0%A4%D0%97)
- [Telegram](https://telegram.me/share/url?url=https%3A%2F%2Fwiki.lineris.ru%2F54-fz&text=%D0%A1%D0%B0%D0%BC%D0%BE%D1%81%D1%82%D0%BE%D1%8F%D1%82%D0%B5%D0%BB%D1%8C%D0%BD%D0%B0%D1%8F%20%D1%80%D0%B5%D0%B3%D0%B8%D1%81%D1%82%D1%80%D0%B0%D1%86%D0%B8%D1%8F%20%D0%B8%20%D0%BF%D0%BE%D0%B4%D0%BA%D0%BB%D1%8E%D1%87%D0%B5%D0%BD%D0%B8%D0%B5%20%D0%BE%D0%BD%D0%BB%D0%B0%D0%B9%D0%BD%20%D0%9A%D0%9A%D0%A2%20%D0%BF%D0%BE%2054-%D0%A4%D0%97)
- **[Hacker News](https://news.ycombinator.com/submitlink?u=https%3A%2F%2Fwiki.lineris.ru%2F54-fz&t=%D0%A1%D0%B0%D0%BC%D0%BE%D1%81%D1%82%D0%BE%D1%8F%D1%82%D0%B5%D0%BB%D1%8C%D0%BD%D0%B0%D1%8F%20%D1%80%D0%B5%D0%B3%D0%B8%D1%81%D1%82%D1%80%D0%B0%D1%86%D0%B8%D1%8F%20%D0%B8%20%D0%BF%D0%BE%D0%B4%D0%BA%D0%BB%D1%8E%D1%87%D0%B5%D0%BD%D0%B8%D0%B5%20%D0%BE%D0%BD%D0%BB%D0%B0%D0%B9%D0%BD%20%D0%9A%D0%9A%D0%A2%20%D0%BF%D0%BE%2054-%D0%A4%D0%97)**
- [Xing](https://www.xing-share.com/app/user?op=share;sc_p=xing-share;url=https%3A%2F%2Fwiki.lineris.ru%2F54-fz)
- $\bullet$  [Vk](https://vk.com/share.php?url=https%3A%2F%2Fwiki.lineris.ru%2F54-fz&title=%D0%A1%D0%B0%D0%BC%D0%BE%D1%81%D1%82%D0%BE%D1%8F%D1%82%D0%B5%D0%BB%D1%8C%D0%BD%D0%B0%D1%8F%20%D1%80%D0%B5%D0%B3%D0%B8%D1%81%D1%82%D1%80%D0%B0%D1%86%D0%B8%D1%8F%20%D0%B8%20%D0%BF%D0%BE%D0%B4%D0%BA%D0%BB%D1%8E%D1%87%D0%B5%D0%BD%D0%B8%D0%B5%20%D0%BE%D0%BD%D0%BB%D0%B0%D0%B9%D0%BD%20%D0%9A%D0%9A%D0%A2%20%D0%BF%D0%BE%2054-%D0%A4%D0%97&description=%D0%A1%D0%B0%D0%BC%D0%BE%D1%81%D1%82%D0%BE%D1%8F%D1%82%D0%B5%D0%BB%D1%8C%D0%BD%D0%B0%D1%8F%20%D1%80%D0%B5%D0%B3%D0%B8%D1%81%D1%82%D1%80%D0%B0%D1%86%D0%B8%D1%8F%20%D0%B8%20%D0%BF%D0%BE%D0%B4%D0%BA%D0%BB%D1%8E%D1%87%D0%B5%D0%BD%D0%B8%D0%B5%20%D0%BE%D0%BD%D0%BB%D0%B0%D0%B9%D0%BD%20%D0%9A%D0%9A%D0%A2%20%D0%BF%D0%BE%2054-%D0%A4%D0%97%0A%0A%D0%9D%D0%BE%D0%B2%D1%8B%D0%B9%20%D0%BF%D0%BE%D1%80%D1%8F%D0%B4%D0%BE%D0%BA%20%D0%BF%D1%80%D0%B8%D0%BC%D0%B5%D0%BD%D0%B5%D0%BD%D0%B8%D1%8F%20%D0%9A%D0%9A%D0%A2%20%D1%81%D1%83%D1%89%D0%B5%D1%81%D1%82%D0%B2%D0%B5%D0%BD%D0%BD%D0%BE%20%D0%BE%D1%82%D0%BB%D0%B8%D1%87%D0%B0%D0%B5%D1%82%D1%81%D1%8F%20%D0%BE%D1%82%20%D1%82%D0%BE%D0%B3%D0%BE%2C%20%D1%87%D1%82%D0%BE%20%D0%B1%D1%8B%D0%BB%D0%BE%20%D1%80%D0%B0%D0%BD%D1%8C%D1%88%D0%B5.%20%D0%98%D0%B7%20%D0%BF%D0%BB%D1%8E%D1%81%D0%BE%D0%B2%3A&noparse=true)
- [Email](mailto:?subject=%D0%A1%D0%B0%D0%BC%D0%BE%D1%81%D1%82%D0%BE%D1%8F%D1%82%D0%B5%D0%BB%D1%8C%D0%BD%D0%B0%D1%8F%20%D1%80%D0%B5%D0%B3%D0%B8%D1%81%D1%82%D1%80%D0%B0%D1%86%D0%B8%D1%8F%20%D0%B8%20%D0%BF%D0%BE%D0%B4%D0%BA%D0%BB%D1%8E%D1%87%D0%B5%D0%BD%D0%B8%D0%B5%20%D0%BE%D0%BD%D0%BB%D0%B0%D0%B9%D0%BD%20%D0%9A%D0%9A%D0%A2%20%D0%BF%D0%BE%2054-%D0%A4%D0%97&body=https%3A%2F%2Fwiki.lineris.ru%2F54-fz: %D0%A1%D0%B0%D0%BC%D0%BE%D1%81%D1%82%D0%BE%D1%8F%D1%82%D0%B5%D0%BB%D1%8C%D0%BD%D0%B0%D1%8F%20%D1%80%D0%B5%D0%B3%D0%B8%D1%81%D1%82%D1%80%D0%B0%D1%86%D0%B8%D1%8F%20%D0%B8%20%D0%BF%D0%BE%D0%B4%D0%BA%D0%BB%D1%8E%D1%87%D0%B5%D0%BD%D0%B8%D0%B5%20%D0%BE%D0%BD%D0%BB%D0%B0%D0%B9%D0%BD%20%D0%9A%D0%9A%D0%A2%20%D0%BF%D0%BE%2054-%D0%A4%D0%97%0A%0A%D0%9D%D0%BE%D0%B2%D1%8B%D0%B9%20%D0%BF%D0%BE%D1%80%D1%8F%D0%B4%D0%BE%D0%BA%20%D0%BF%D1%80%D0%B8%D0%BC%D0%B5%D0%BD%D0%B5%D0%BD%D0%B8%D1%8F%20%D0%9A%D0%9A%D0%A2%20%D1%81%D1%83%D1%89%D0%B5%D1%81%D1%82%D0%B2%D0%B5%D0%BD%D0%BD%D0%BE%20%D0%BE%D1%82%D0%BB%D0%B8%D1%87%D0%B0%D0%B5%D1%82%D1%81%D1%8F%20%D0%BE%D1%82%20%D1%82%D0%BE%D0%B3%D0%BE%2C%20%D1%87%D1%82%D0%BE%20%D0%B1%D1%8B%D0%BB%D0%BE%20%D1%80%D0%B0%D0%BD%D1%8C%D1%88%D0%B5.%20%D0%98%D0%B7%20%D0%BF%D0%BB%D1%8E%D1%81%D0%BE%D0%B2%3A)

From: <https://wiki.lineris.ru/>- **ЛИНЕРИС**

Permanent link: **<https://wiki.lineris.ru/54-fz?rev=1522740085>**

Last update: **2018/04/03 07:21**

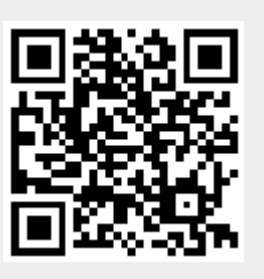